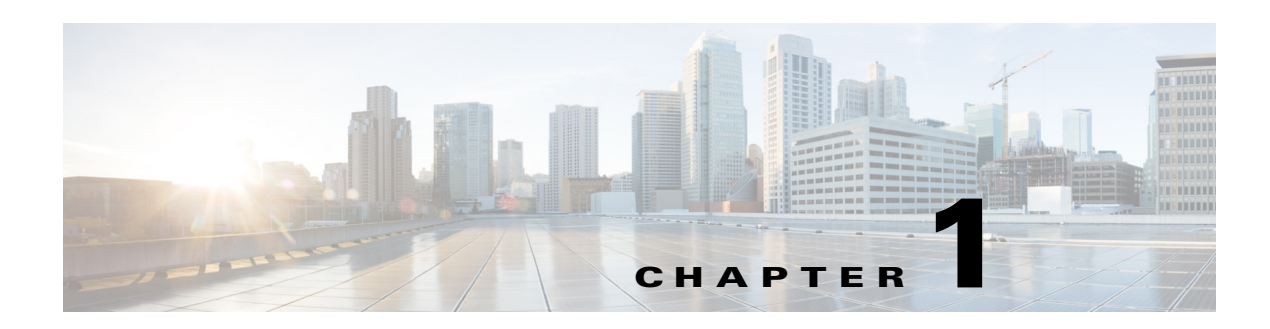

# <span id="page-0-2"></span>**Getting Started**

The Cisco Connected Grid Design Suite (CGDS)- Substation Workbench Designer (CGDS Designer) is a full lifecycle grid modernization solution that enables utilities to accelerate their goal of grid modernization. It provides a portfolio of software modules, hardware appliances, and advanced services to support utility engineers throughout the design, modeling, visualization, and monitoring process.

- **•** [About the CGDS Designer, page 1-1](#page-0-0)
- **•** [Modules, page 1-1](#page-0-1)
- **•** [Logging In, page 1-2](#page-1-0)
- [Changing the User Password, page 1-2](#page-1-1)
- [Retrieving Your Password, page 1-3](#page-2-0)
- **•** [Logging Out, page 1-3](#page-2-1)

## <span id="page-0-0"></span>**About the CGDS Designer**

The CGDS Designer is the first of several planned software modules to be released within the overall solution. It allows substation engineers to dynamically develop, model, and test the substation local area network (LAN) both before and after installation.

The CGDS Designer is focused on the intra-substation LAN to enable vendor-agnostic device configuration via standards-based configuration templates. It provides real-time visualization about the integrated substation LAN, IEDs, and switches to authorized and unauthorized IP-enabled devices.

The visualization includes the power delivery network, protection schemes, and telecommunications networks that are superimposed on one other within a familiar single one-line diagram format.

## <span id="page-0-1"></span>**Modules**

The CGDS comprises the following modules that enable you to access its capabilities:

- **•** Administration, page 3-1
- **•** Designing, page 4-1
- **•** Management, page 5-1

# <span id="page-1-0"></span>**Logging In**

You can log in to the CGDS Designer as an administrator, a designer, a browser, or as a manager. You can subsequently log in to the CGDS Designer and perform tasks based on the assigned roles and permissions.

To log in to the CGDS Designer, perform the following steps:

- **Step 1** Double-click the CGDS.exe file icon to launch the CGDS Designer.
- **Step 2** Enter the CGDS username and password.
- **Step 3** Click **Login**. The CGDS Designer home age appears.

You can view and access the CGDS tabs and features based on your assigned roles and permissions.

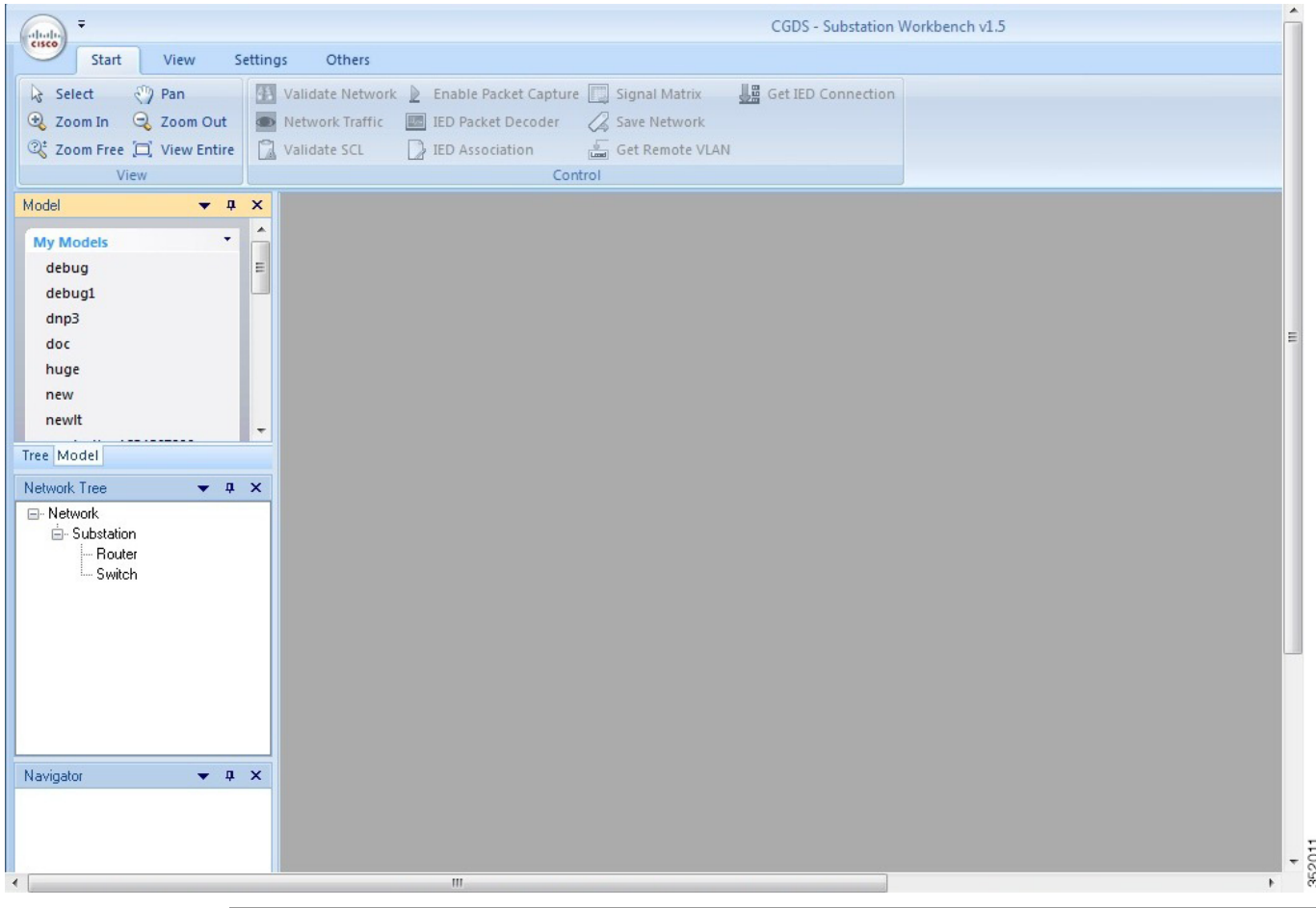

#### *Figure 1-1 CGDS Designer- Home Page*

## <span id="page-1-1"></span>**Changing the User Password**

To change the user password, perform the following steps:

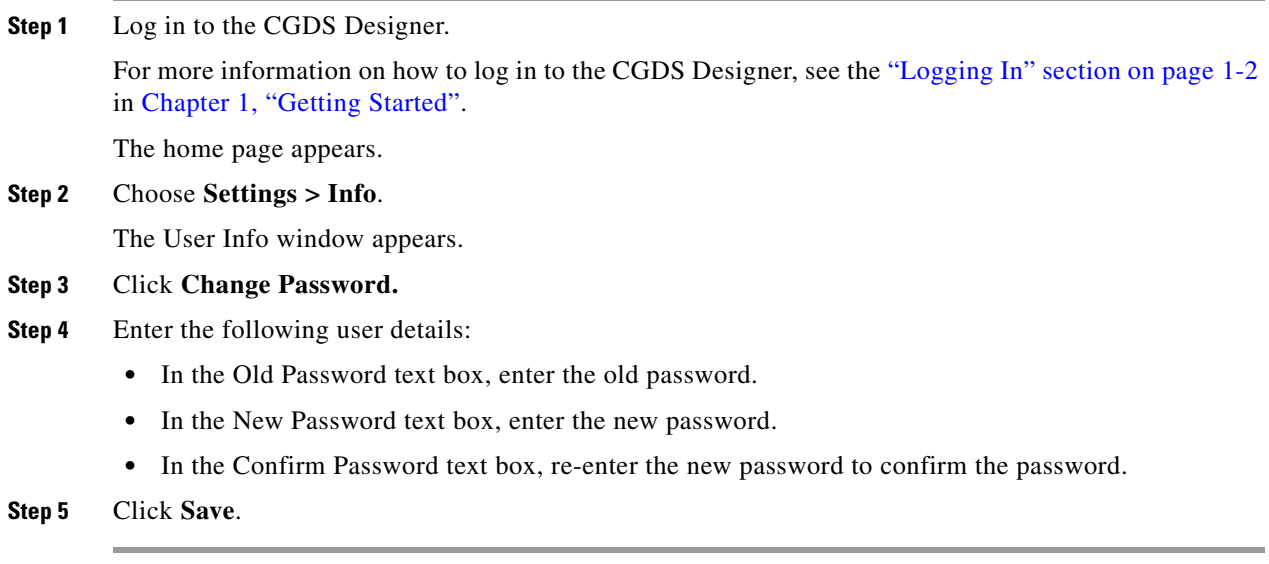

# <span id="page-2-0"></span>**Retrieving Your Password**

You must contact the CGDS Designer administrator to retrieve the password.

## <span id="page-2-1"></span>**Logging Out**

To log out from the CGDS Designer, perform the following steps:

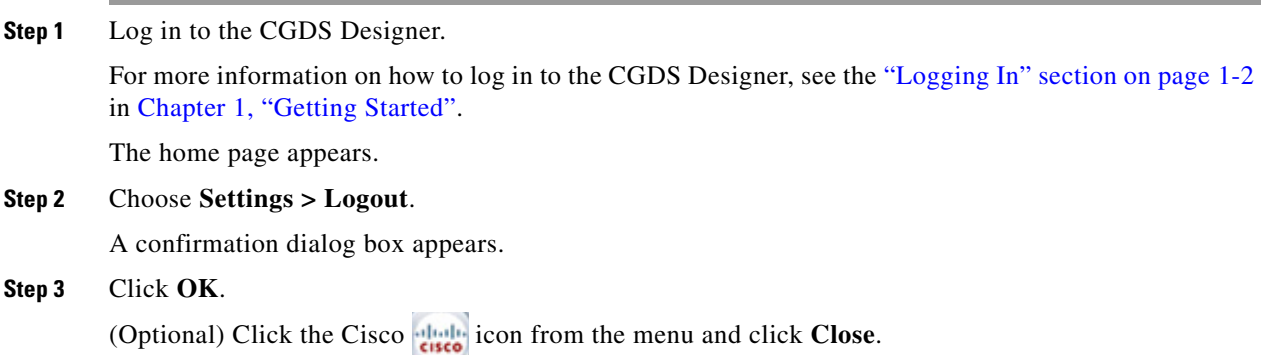